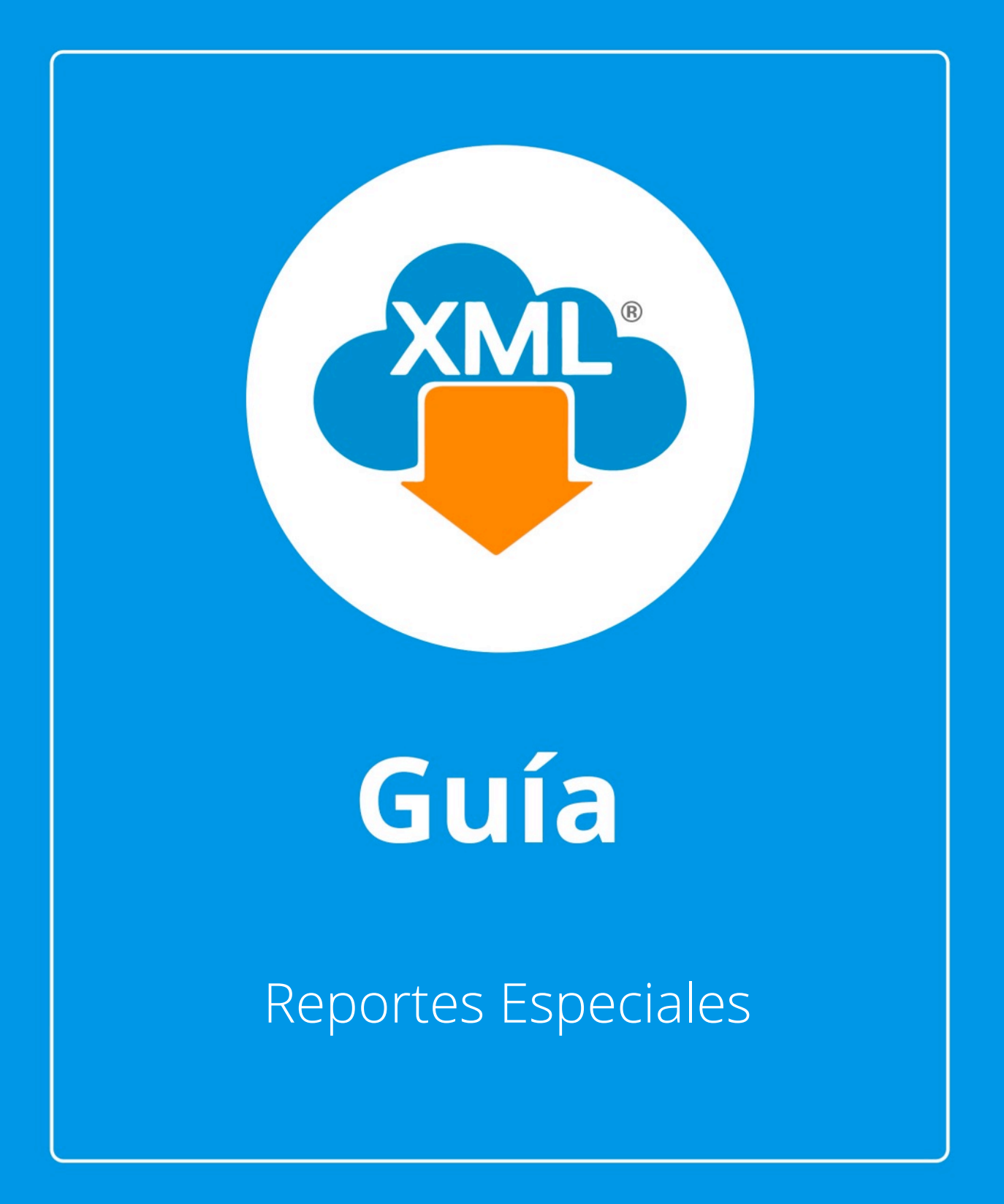

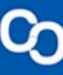

En esta guía aprenderas a generar "reportes especiales" seleccionando filtros para mejor reconocimiento e identidicación de nuestra información y exportar los datos a Excel.

Nota: Para hacer uso del Módulo de Administración debemos tener previamente información almacenada en la Bóveda CDFi.

## **Paso 1:**

Accedemos a MiAdminXML, posteriormente da clic en el icono de Administración de XML y selecciona "Administración de XML" en el menú despegable.

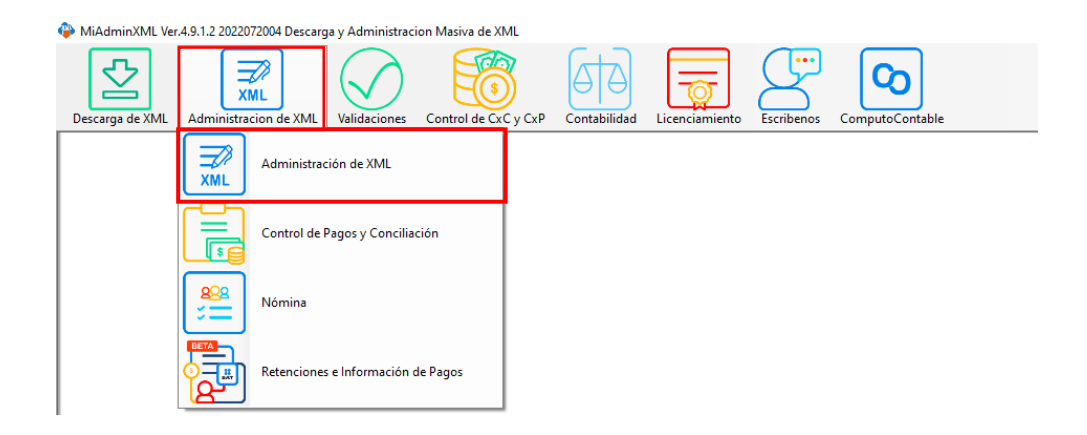

# **Paso 2:**

Seleccionamos el listado dando clic sobre RFC, tipo, año, mes o agrupación, se desglosará el listado de información.

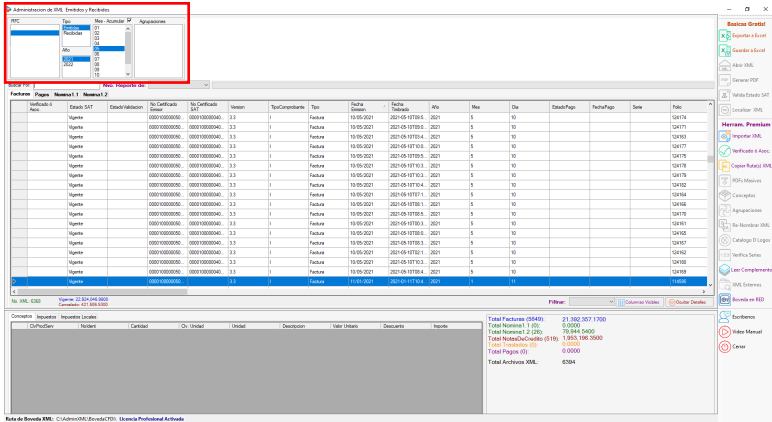

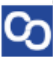

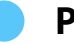

### **Paso 3:**

Recuerda que por cada tipo de XML puedes seleccionar la pestaña correspondiente para visualizar tu información.

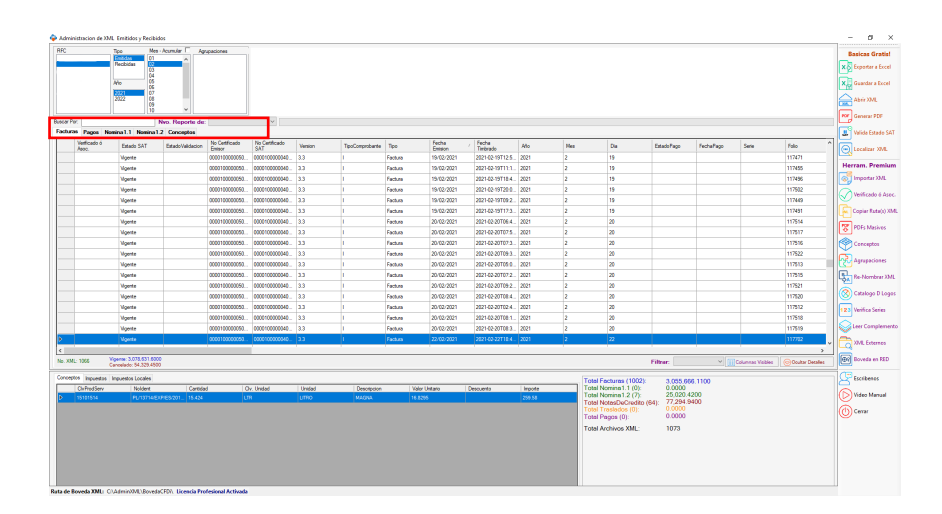

### **Paso 4:**

Por ejemplo, para un reporte de Facturas daremos clic en "Facturas" y desglosaremos la herramienta "Nvo. Reporte de" con la cual podemos seleccionar el filtro de Ret. IVA, Ret. ISR o IEPS, al realizar esta acción en nuestro reporte podremos visualizar los registros que tengan información en el filtro seleccionado, una vez en este reporte podemos Exportarlo a Excel para que nos muestre el listado filtrado con el campo seleccionado.

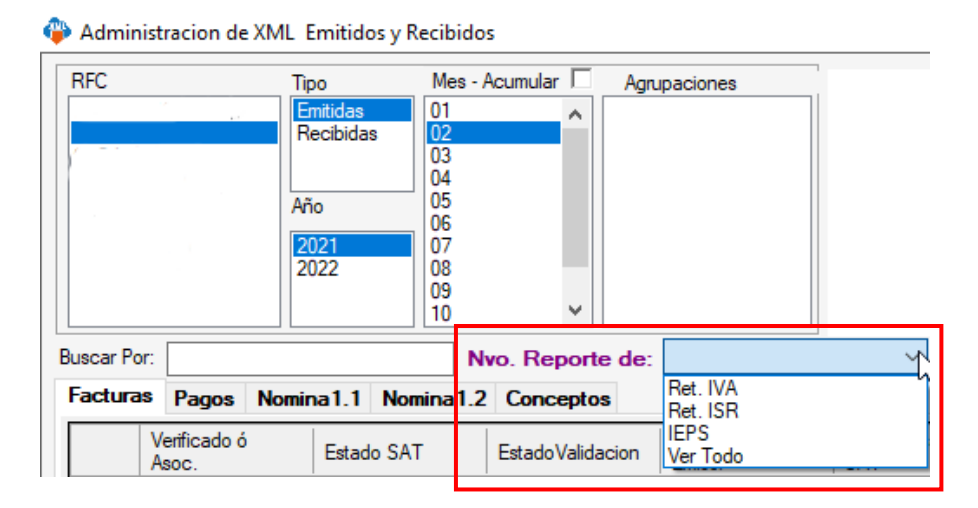

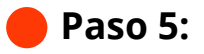

<u>လ</u>

Lo mismo podemos hacer para un reporte de Nómina donde podremos seleccionar percepciones o deducciones para realizar el filtrado.

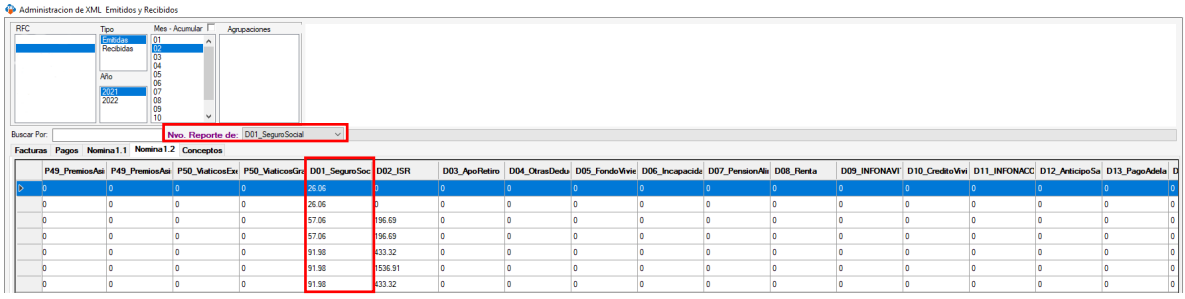

<sup>1</sup> ¡Y listo! Ahora sabes cómo hacer reportes especiales.

### ¿Necesitas ayuda?

Llámanos a nuestro número de atención telefónica

771 285 0074

#### Horario de Atención

Lunes a viernes: 9:00 a 14:00 y de 15:00 a 18:00.